# 神戸学院大学経済学部 ○○○○年度 卒業論文

## 卒業論文作成のテンプレート

- 指導教員氏名 ○○ ○○
- 学 籍 番 号 ○○ ○○
- <span id="page-0-0"></span>氏 名 00 00

はじめに

この文書は神戸学院大学経済学部生が卒業論文を書くために必要な Microsoft Word の機能 を紹介したものである。論文の内容、文章については「卒業論文作成の手引き」[1]を参照してもら うものとし、この文書は Word の機能に焦点を当てている。この文書で使われる Word の機能は Microsoft Office 2010 を基にしている。さらにこの文書そのものが卒業論文のテンプレートとなって いる。この文書を参考にしながら、上書きすることで簡単に Office の機能を用いた文書が作成され る。卒業論文を書く際にこの文書を参考にすることで美しい卒業論文の作成の一助となれば幸い である。

はじめに

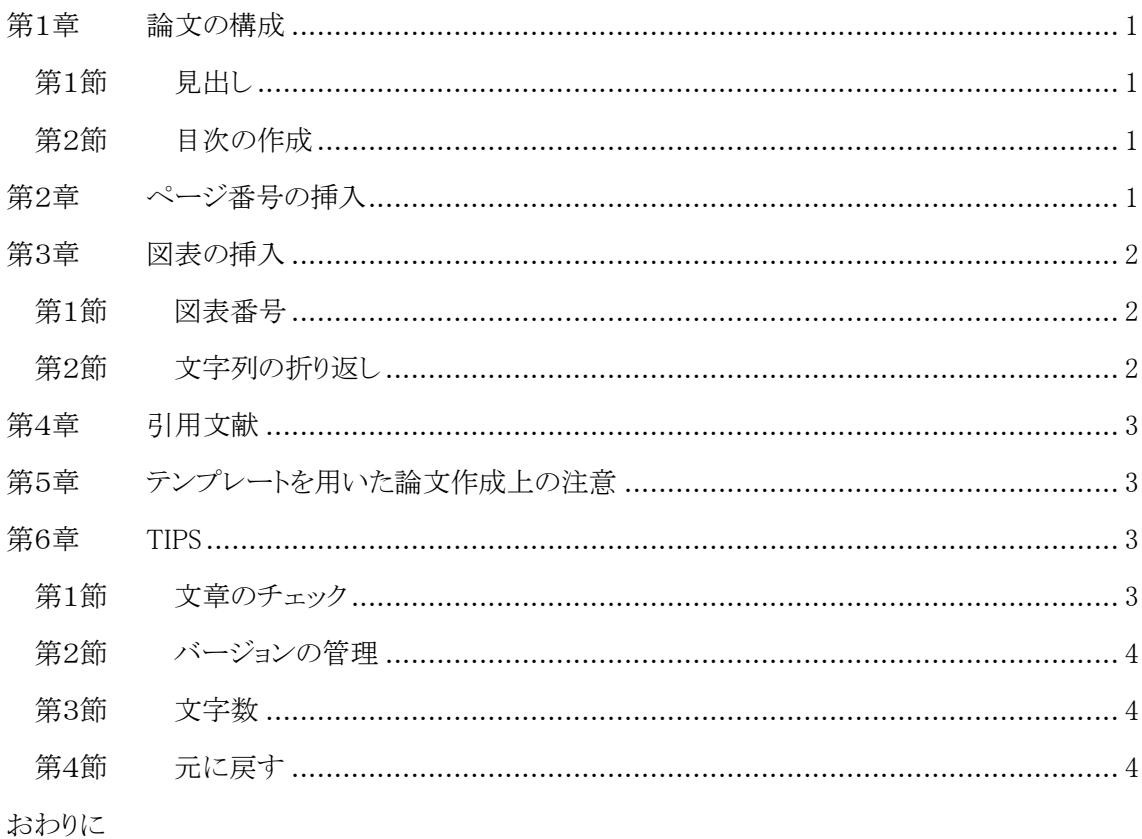

## 注意

目次は自動作成したものから「はじめに」、「おわりに」について修正を行ったもの である。(ページ番号を除くため)

目次の更新(目次をすべて更新する)で再度、元に戻る(ページ番号が挿入されて しまう)ので、論文作成が全て済んだ後に目次の更新を行い、さらに調整すべきであ  $\, \mbox{S}_{\circ} \,$ 

<span id="page-3-1"></span><span id="page-3-0"></span>第1章 論文の構成

#### 第1節 見出し

卒業論文を書く際には章立てを行う必要がある。しかし単に文字の体裁のみを章立てらしくに するだけでは、Word の目次作成機能を用いることができなくなる。目次の作成機能を利用するに は各章、節の見出しをスタイルで設定する必要がある。具体的には各章の見出しを入力した部分 を選択し、ホームタブのスタイルの見出し1(図 1 [スタイル](#page-3-4))を選択することで、各章の見出しが目次 の掲載項目となる。またスタイルの変更によって見出しの体裁を好みのものに変えることができる。 さらに各章以下に節を設ける場合は同様に各節の項目を選択し、スタイルを見出し2とすればよ

い。見出し2はデフォルトではインデントなしであるが、見 出し2のスタイルの変更によってインデントを入れることが できる。目次は手動で作成することも可能ではある

が、次節の目次作成機能を使うことが望ましい。

<span id="page-3-4"></span>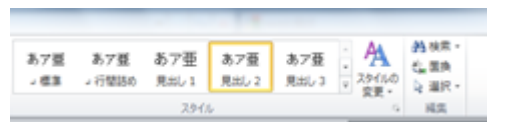

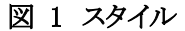

#### 第2節 目次の作成

<span id="page-3-2"></span>目次はその各章の見出しとそのページ番号を一覧にしたものである。目次は手作業で作ること も可能ではあるがページ番号の位置などの体裁を整えるのが難しく、さらには目次作成後の編集 作業でページが変更されたような場合、もう一度目次を作り直す必要がある。前節で述べたように 各章、各節の見出しを Word によって定義してあれば目次は自動的に作成することができる。さら に編集作業によってページ番号が変更された場合も更新を指示するだけで更新される。ページ番 号の食い違いなどが起こらないためにも目次を自動作成すべきである。目次を自動的に作成する ためには、参考資料タブの目次をクリックし適切なスタイルを選択する。目次は作成した時点での 本文に基づいて目次を作成するので、本文編集によって見出しやページが変わった際には目次 の更新を行う必要があることに注意すべきである。また目次は与えられたスタイルで自動作成され るため、望みの目次を得るためには編集作業の最後、提出直前に目次の編集を行う必要がある (目次の枠内を参照のこと)。

#### <span id="page-3-3"></span>第2章 ページ番号の挿入

Word にはページ番号を挿入する機能がある。通常ページ番号ははじめのページから挿入さ れてしまうが、論文では表紙にはページ番号を打たない。さらには目次にはページ番号を打たな いか、本文とは独立したページ番号を付けるべきであろう。ページ番号を論文形式に即した形で打 つためにはセクション区切りを挿入する。セクション区切りによって論文をいくつかのセクションに分 割し、その各々のセクションに独立した番号、体裁のページ番号を設定する。ただしデフォルトで は前後のセクションを通じてページ番号を打つので、ページ番号の書式設定において前のセクシ ョンから継続のチェックをはずす必要がある。具体的には

- ① ぺージ番号の番号、体裁に応じて論文をい くつかのセクションに区切る。 セクションを区切るためにはページレイアウ トのページ設定にある区切りにおいてセクシ ョン区切りを次のページから開始とする。 (図 2 [セクション区切り\)](#page-4-3)
- ② それぞれのセクションに、前のセクションとは 独立するようにページ番号を打つ。というこ とが必要である。独立したページ番号を打 つためには挿入のヘッダーとフッターのフッ ター、フッターの編集において前と同じヘッ ダー/フッターを切り替える[\(図](#page-4-4) 3  $\boxed{\mathbf{W}}$   $\boxed{\mathbf{H}}$   $\boxed{\mathbf{V}}$   $\boxed{\mathbf{V}}$   $\boxed{\mathbf{V}}$ [ヘッダーの編集\)](#page-4-4)。

<mark>w|| || || || || || || ||</mark><br>|| ファイル || ホーム || 挿入 || ページレイアウト || 参考資料 template2012.docx 「互換モー」 差し込み文書 校閲 表示 アドイン アイル NEA<br>画 HICA  $\Box$  $\triangle$ ページ区切り ■ 2.2.2.1<br>◎ 効果 ▼ 祐 -3385 段区切り(C)<br>段区切りの後の文字列は次の段の先頭に配置されま<br>す。 I  $\overline{\mathbf{z}}$ ≀ردا 文字列の折り返し(I) 信 セクション区切り ーン<br>- 次のページから開始(<u>N</u>)<br>セクション区切りを挿入し、新しいセクションを次のページ<br>- で開始します。 **Side** e 現在の位置から開始(Q) <del>吸住の位置から開始(</del>)<br>セクション区切りを挿入し<br>で開始します。 、<br>新しいセクションを同じページ 囲 k a 偶数ページから開始(E)  $\overline{2}$ l et 偶数ペーシから開始(上)<br>セクション区切りを挿入し、新しいセクションを次の偶数<br>ページで開始します。  $\equiv$ Ŀ₹ 奇数ページから開始(D)  $\Box$ セクション区切りを挿入し、新しいセクションを次の奇数 とが

図 2 セクション区切り

#### <span id="page-4-3"></span>template2012.docx [互換モード] - Microsoft Word ページレイアウト ファイル 木一ム 挿入 参考資料 差し込み文書 校問 表示  $\overline{P}$ M ■ 前^  $\equiv$  $5<sub>c</sub>$  $\frac{1}{\sqrt{2}}$ ヘッダーに フック ヘッダー フッター ページ 日付と クイック パーツ 図 クリップ ■前と同じヘッダー/フッター 番号。 稳 時刻 アート 移動 ヘッダーとフッター 挿入  $\equiv$

<span id="page-4-0"></span>第3章 図表の挿入

<span id="page-4-1"></span>第1節 図表番号

経済学部の論文では数値データを 用いることが必要なことも多いため、グラフや表をうまく利 用することが必要である。ただし多くの図表を用いる場合 は、それのみでページが埋まってしまうために、付録に 廻すなどの工夫が必要である。図表については図表の タイトルをつけ、本文で参照できるように図と表にそれぞ れ独立した番号を付けることが必要である。図表の番号 についても Word の図表番号の機能がある。図の上で右 クリックし図表番号の挿入を選ぶことで図表番号を付ける ことができる。さらに本文で図表に言及するときには[\(図](#page-4-5) [4](#page-4-5))のように相互参照によって図表番号を参照することが できる。参照は挿入タブの相互参照によってできる。た だし、デフォルトでは図という番号は設定されていないの でラベル名で新たに図というラベル名を設定する必要が あることに注意する。

<span id="page-4-4"></span>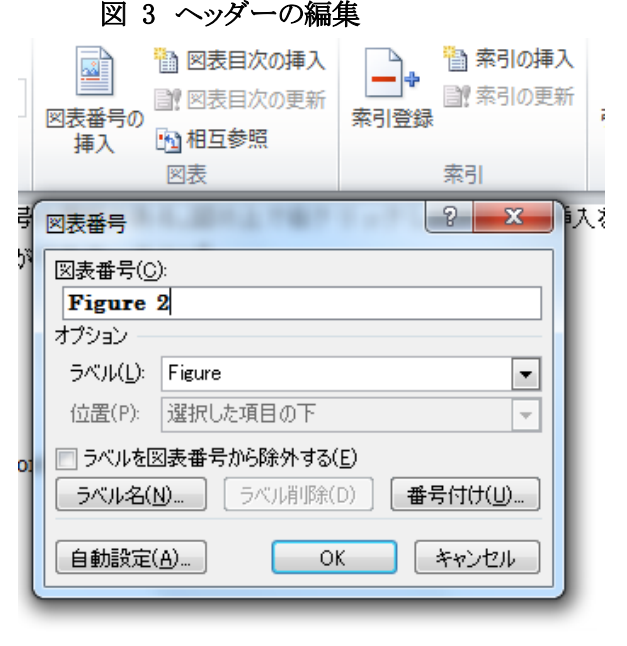

<span id="page-4-5"></span>図 4 図表番号

#### 第2節 文字列の折り返し

<span id="page-4-2"></span>図表を挿入するうえで、配置すべき位置に図が配置されないというケースがある。このような場合 には無理に配置せず文字列の折り返しの設定をうまく活用すべきである。通常の図は文字列の折

り返しが行内と設定されているが、これは図を文章中の大きな文字と同様に扱うもので大きな図を

挿入する場合には不適切である場合が多い。文 字列の折り返しを前面とするのが最もユーザの 意図を反映させやすいが、図と重なった文字が 表示されないので、空行によって配置すべき位 置を開けること必要である。図が小さく一行にわ たらないように配置したいのであれば四角を選 ぶとよい[\(図](#page-5-4) 5)。

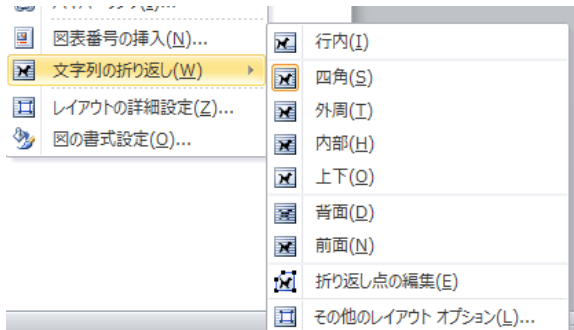

#### <span id="page-5-4"></span>図 5 文字列の折り返し

#### <span id="page-5-0"></span>第4章 引用文献

引用文献についても Word の機能を用いてリストと参照番号を管理することができる。引用文献 のスタイルなど詳細については、[1, 2]を参照するものとしてここでは紹介しない。大筋では引用文 献のリストを作成し、それを本文で参考資料タブの引用文献の挿入コマンドで参照番号を挿入しつ つ、最後に文献目録を自動生成する。文献目録のスタイルも各種用意されており選択することがで きる。文献が多量になる場合には文献の番号の整合性を取るのが困難であり、Word の機能を用 いて管理することを推奨する。

### <span id="page-5-1"></span>第5章 テンプレートを用いた論文作成上の注意

このテンプレートを用いた論文を作成する際には、記述内容を削除し、新たに書くべきことを記 述する方法が一般的であると思われるが、その際に単に上書きをしてしまうと、設定されている書式 等がなくなってしまうので注意が必要である。最も理想的な方法は元の記述の後に新しい記述を 付け加え、その後古い記述を消去する方法である。この方法は書式を維持するには最適である が、煩雑であるので、Word の機能やくせを熟達しながら利用することは重要である。

#### <span id="page-5-2"></span>第6章 TIPS

<span id="page-5-3"></span>ここでは以上の機能以外に論文を書くときに有用な情報を紹介する。

第1節 文章のチェック

Word の文章の校正機能があり、文章のおかしなところを緑または赤の波線で示してくれる。この 指摘は常に正しいわけではないが、波線が表示されている場合は右クリックで内容を確認すべき である。文章のおかしな点というのは案外、記述者本人は気づかないものである。これらを見つけ るためには、Word の機能だけではなく、指導教員はもちろん、友人などと論文のチェックを相互に 行い互いに研鑽することを強くお勧めする。

#### <span id="page-6-0"></span>第2節 バージョンの管理

論文は一度書き上げた時点で提出するわけではなく、何度も推敲を重ねて完成するものであ る。このとき、区切りのよい時点で、ファイル名にバージョンや日付を付加して保存しておくと、バッ クアップとして、もしくは論文の内容を戻したいときに利用できる。バージョンで管理する以外にも、 定期的にメールに添付して、指導教員または自分あてに送っておくことで、送信メールにバックアッ プが残ることになる。

#### <span id="page-6-1"></span>第3節 文字数

経済学部の論文の 8000 文字である、本文の文字数は本文をすべて選択しながら(CTRL+A) 次のショートカット Alt + ∏→W でカウントすることができる。 ちなみにこの文書のフォントはプロポー ショナルフォントの"MS P 明朝"であり、文字によって幅が異なるため 1 行の文字数は行によって 異なる。1 行の文字数を揃える場合には等幅のフォント"MS 明朝"を使うべきであるが、見栄えは あまり良くない。

#### <span id="page-6-2"></span>第4節 元に戻す

Word では稀に一部の変更が思わぬところに影響を及ぼす場合がある。とくに大きな画像などが 文書中にあると文章の編集中に画像が移動したり、ときには消えてしまったりすることがある。その ような場合には Ctrl+zによって元に戻すことができる。最も基本的なコマンドではあるが、コンピュ ータで文書を作成する最も強力なコマンドであり、常に利用できるように記憶しておくべきである。

#### <span id="page-6-3"></span>おわりに

論文を書くということは大学での学習の集大成であることが第一義であるが、まとまった分量の文 章を記述する訓練でもある。まとまった文章を丁寧に書くのは、内容はもちろんのこと、文章の構成 や、文体、記述の統一など詳細にわたって気を付けることがたくさんある。ここでは論文を書くため の Word の機能をいくつか紹介したが、これ以外にも多くの機能があるのでそれらを用いて、内容 的にも、体裁も質の高い論文を記述することを期待したい。

#### 引用文献

- [1] 神戸学院大学経済学部, "卒業論文作成の手引き," [オンライン]. Available: http://www.eb.kobegakuin.ac.jp/~keizai/v01/data/report\_manual.pdf.
- [2] Microsoft Corporation, "文献目録を作成する," Microsoft Corporation, 2012. [オンライン]. Available: http://office.microsoft.com/ja-jp/word-help/HA010368774.aspx?CTT=1.